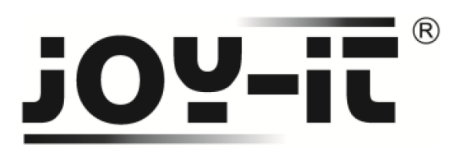

## **TCS3200 Farbsensor**

Sehr geehrter Kunde,

vielen Dank, dass Sie sich für unser Produktentschieden haben. Im Folgenden haben wir aufgelistet, was bei der Inbetriebnahme zu beachten ist:

**Schritt 1 – Anschließen des Sensors** 

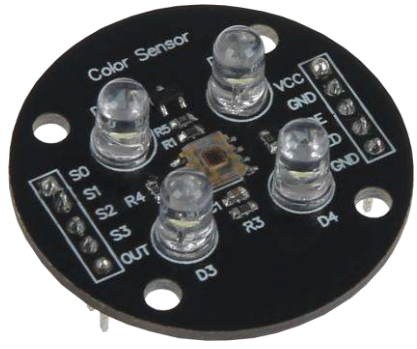

**Bild 1: TCS3200 Farbsensor** 

Schließen Sie den Farbsensor, wie im folgenden Bild 2, bzw. in folgender Tabelle 1, zu sehen, an die PINs des Arduinos an.

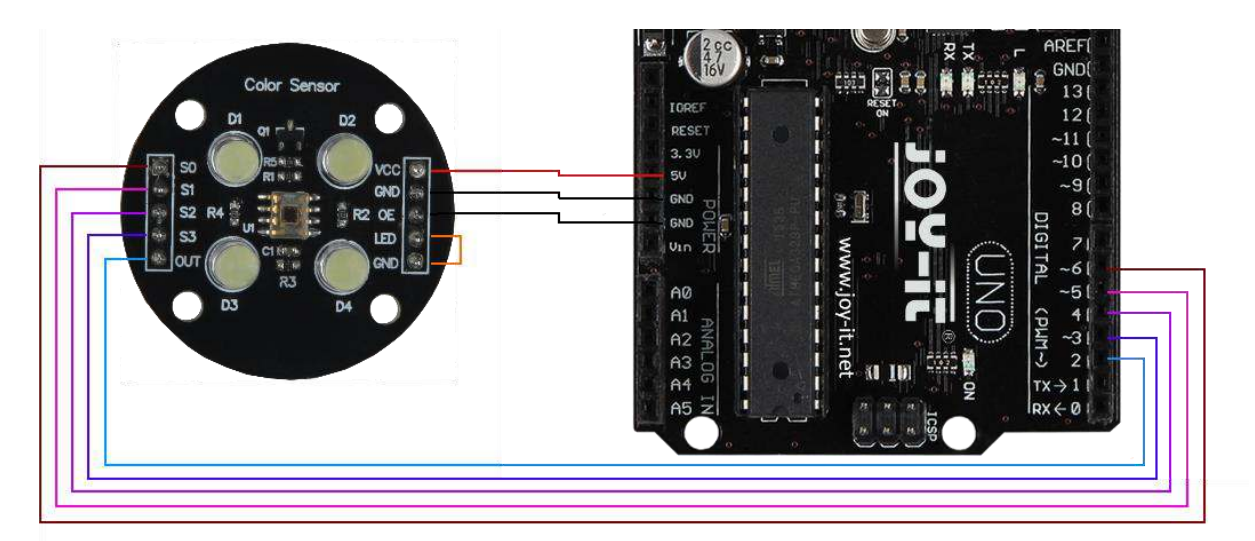

**Bild 2: Verkabelung mit Arduino** 

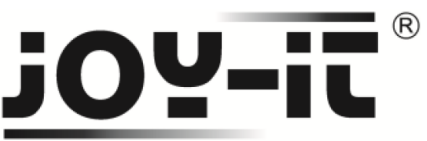

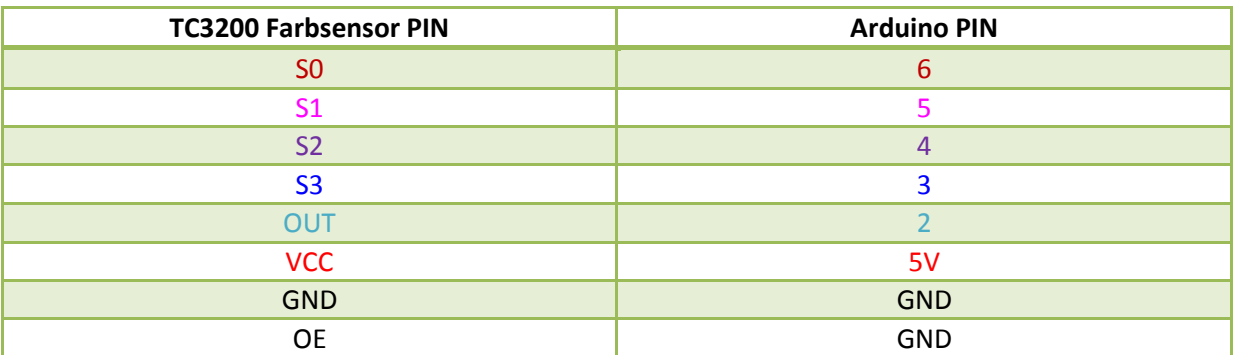

**Tabelle 1: PIN-Verbindung zwischen Farbsensor und Arduino** 

Die beiden nebeneinander liegenden PIN-Ausgänge **LED** und **GND** des Farbsensors müssen, entweder mit einem Jumper, oder einem Kabel, zusätzlich miteinander verbunden werden.

#### **Schritt 2 – Installation der Bibliothek**

Bevor Sie den entsprechen Quellcode auf Ihren Arduino übertragen, muss zunächst die **TimerOne**  Bibliothek hinzugefügt werden.

Dazu klicken Sie bitte, wie in Bild 3 zu sehen, auf Sketch  $\rightarrow$  Bibliothek einbinden  $\rightarrow$  Bibliotheken verwalten.

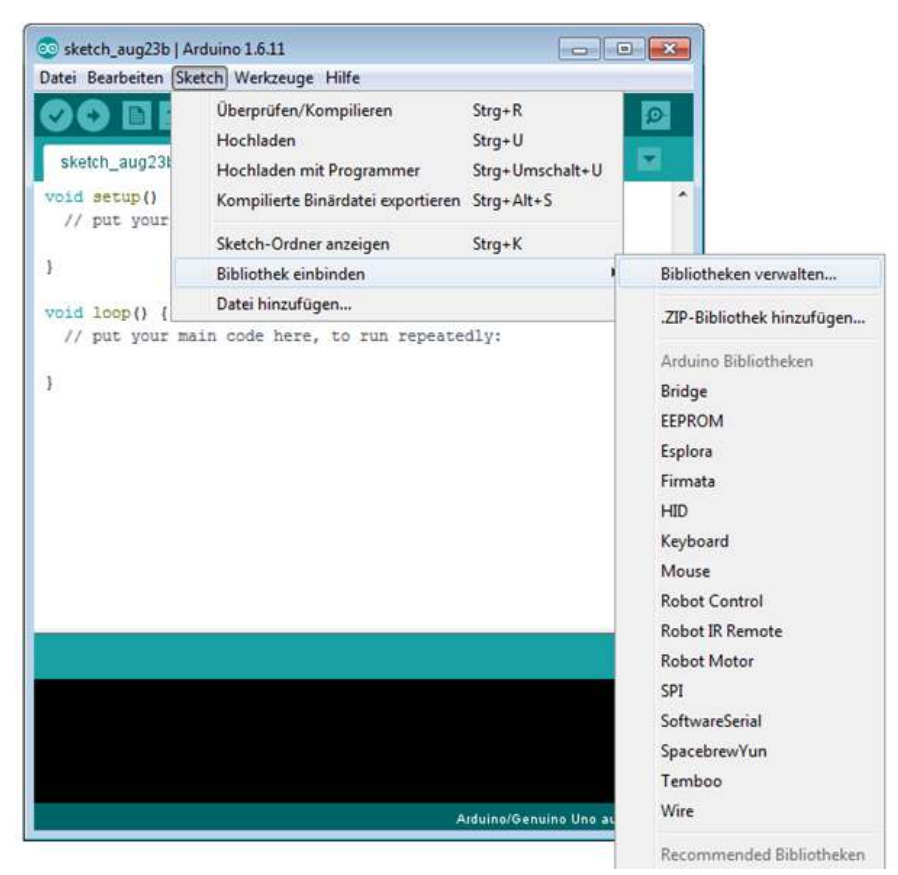

**Bild 3: Bibliothekverwaltung im Arduino-Sketch** 

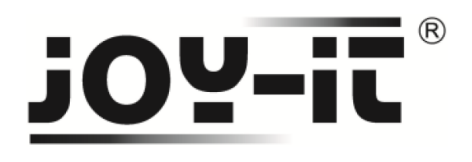

Im sich darauf öffnenden Bibliotheksverwalter suchen Sie, unter dem Suchbegriff **TimerOne**, die gleichnamige Bibliothek und installieren diese.

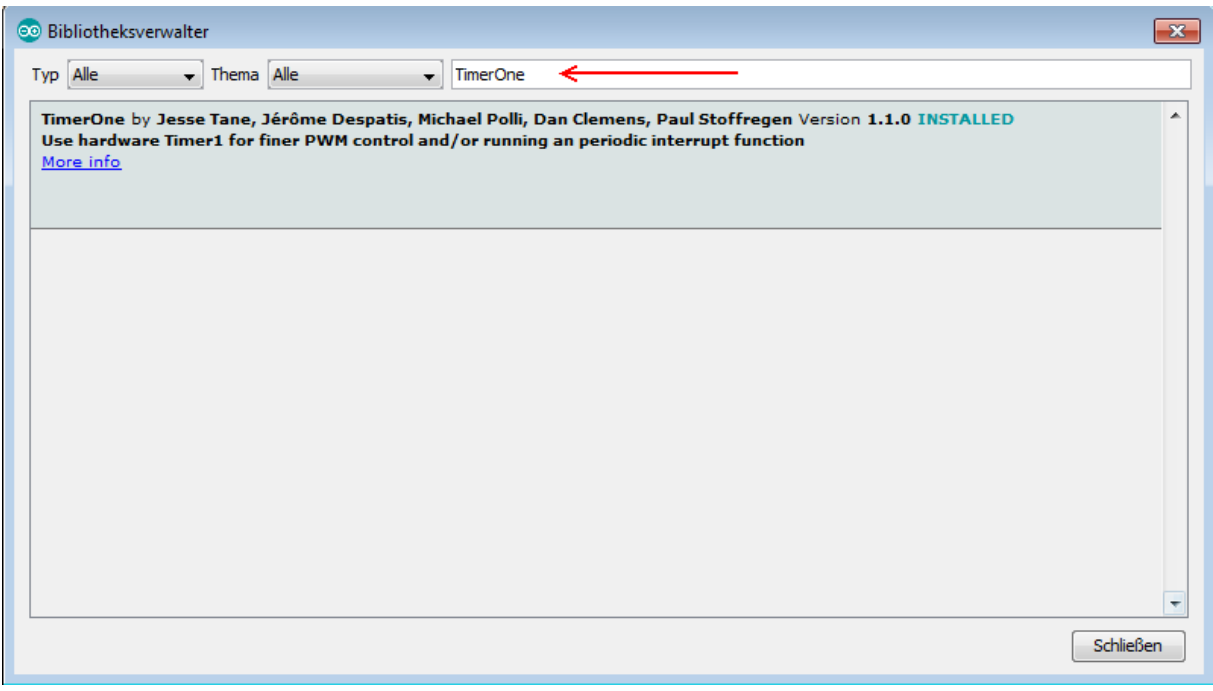

**Bild 4: Installation der LiquidCrystal\_I2C Bibliothek** 

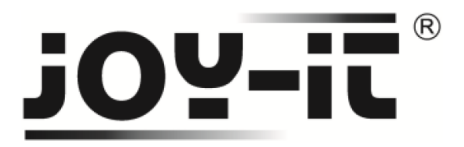

### **Schritt 3 – Installation des Sensors**

Im Nachfolgenden können Sie ein Codebeispiel zur Verwendung des Farbsensors entnehmen. Kopieren Sie bitte alle Teile vollständig auf Ihren Arduino.

```
#include <TimerOne.h> 
#define S0 6
#define S1 5
#define S2 4
#define S3 3
#define OUT 2
int g_{count} = 0;
int g_array[3];
int g flag = 0;
float g_SF[3];
void TSC_Init()
{
  pinMode(S0, OUTPUT);
  pinMode(S1, OUTPUT);
  pinMode(S2, OUTPUT);
  pinMode(S3, OUTPUT);
  pinMode(OUT, INPUT);
  digitalWrite(S0, LOW);
  digitalWrite(S1, HIGH); 
}
void TSC_FilterColor(int Level01, int Level02)
{
 if(Level01 != 0)
   Level01 = HIGH;
  if(Level02 != 0)
  Level02 = HIGH;
  digitalWrite(S2, Level01); 
 digitalWrite(S3, Level02); 
} 
void TSC_Count()
{
 g_count ++ ;
}
```

```
Code 1: Teil 1 des Arduino Quellcodes
```
## $\circledR$ **OY-it**

```
void TSC_Callback()
{
  switch(g_flag)
  {
   case 0: 
      Serial.println("->WB Start");
      TSC_WB(LOW, LOW); //Filter ohne Rot 
      break;
   case 1:
      Serial.print("->Frequency R=");
      Serial.println(g_count);
     g_{\text{array}}[0] = g_{\text{count}}; TSC_WB(HIGH, HIGH); //Filter ohne Grün 
      break;
   case 2:
      Serial.print("->Frequency G=");
      Serial.println(g_count);
     g_{\text{array}}[1] = g_{\text{count}}; TSC_WB(LOW, HIGH); //Filter ohne Blau 
      break;
   case 3:
      Serial.print("->Frequency B=");
      Serial.println(g_count);
      Serial.println("->WB End");
      g_array[2] = g_count;
     TSC_WB(HIGH, LOW); //Kein Filter 
     break;
  default:
      g_count = 0;
      break;
 }
}
void TSC_WB(int Level0, int Level1) //Weißabgleich 
{
 g_count = 0;
  g_flag ++;
  TSC_FilterColor(Level0, Level1);
 Timer1.setPeriod(1000000);
}
```
**Code 2: Teil 2 des Arduino Quellcodes** 

# <u>iou-it</u>®

```
void setup()
```

```
{
 TSC_Init();
 Serial.begin(9600);
 Timer1.initialize();
 Timer1.attachInterrupt(TSC_Callback); 
  attachInterrupt(0, TSC_Count, RISING);
```

```
 delay(4000);
```

```
 for(int i=0; i<3; i++)
 Serial.println(g_array[i]);
```

```
 g_SF[0] = 255.0/ g_array[0]; //R-Wert 
 g_SF[1] = 255.0/ g_array[1] ; //G-Wert 
 g_SF[2] = 255.0/ g_array[2] ; //B-Wert
```

```
 Serial.println(g_SF[0]);
 Serial.println(g_SF[1]);
 Serial.println(g_SF[2]);
```

```
}
void loop()
```

```
{
  g_flag = 0;
  for(int i=0; i<3; i++)
   Serial.println(int(g_array[i] * g_SF[i]));
  delay(4000);
```

```
}
```
**Code 3: Teil 3 des Arduino Quellcodes** 

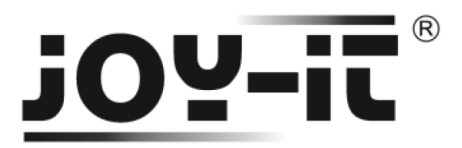

## **Schritt 3 – Verwendung des Sensors**

Nach dem Übertragen und dem Start des Quellcodes, richten Sie den Sensor auf einen weißen Untergrund, um diesen zu kalibrieren.

Danach ist der Sensor bereit zur Farberkennung.

Öffnen Sie hierzu bitte in Ihrem Arduino-Sketch den Seriellen Monitor.

Die richtige Bestimmung der RGB-Werte können Sie dem folgenden Beispielbild entnehmen.

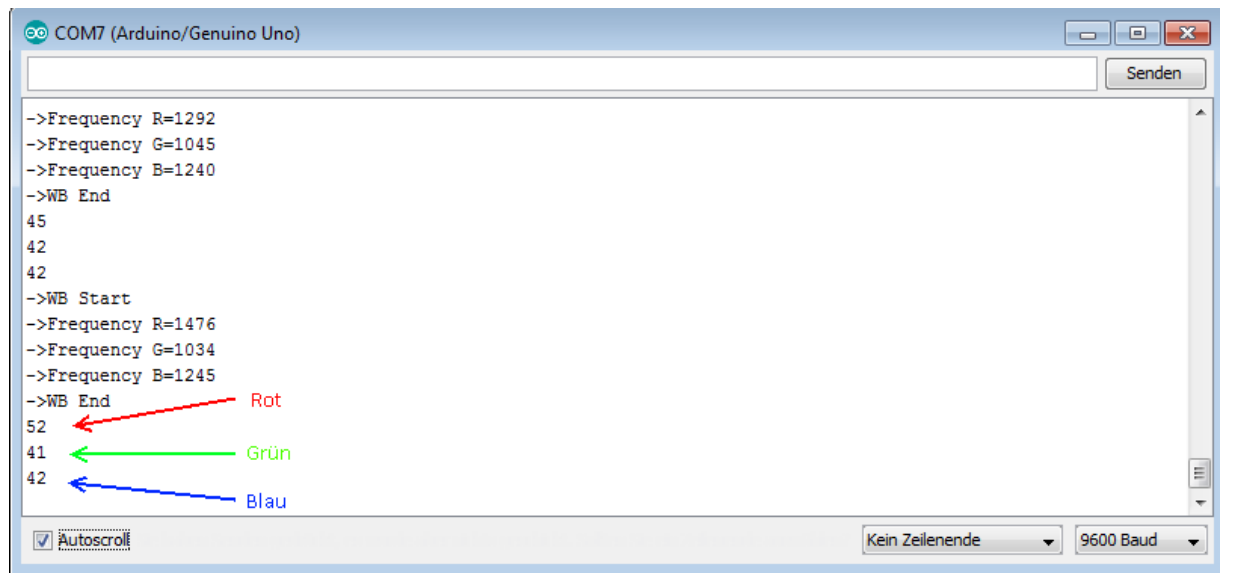

**Bild 5: RGB Bestimmung im Seriellen Monitor**